# Santa Barbara County Continuum of Care

September 2018

# HMIS 5.12 workflow Adding New Clients

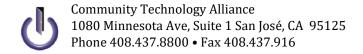

### Access HMIS Web Portal

Access the Santa Barbara portal at: <a href="http://ctagroup.org/santa-barbara-hmis/">http://ctagroup.org/santa-barbara-hmis/</a>

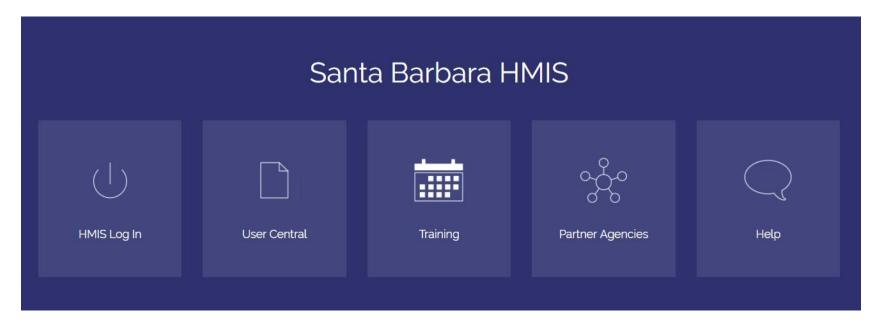

### The Five (5) Icons:

- Login to HMIS
- User Central: documents and forms
- Training: sign up for a training or access online video library
- Partner Agencies: List of Agencies that use HMIS
- Help: click to send a Help Request

# Access Home Page Dashboard

Access HMIS by entering your username and password. Your Home Page Dashboard appears

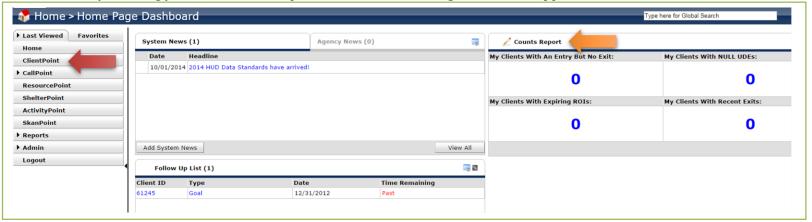

### Menu Bar (left side of screen)

Click to access **Client Point** (red arrow) or other available option. Example: click **SkanPoint** to enter client data using bar-coded client ID cards.

**Note**: modules displayed in this screenshot may not display on your home page. Available modules depend on your access level and the modules your agency has selected to use.

### **Counts Report** (orange arrow)

A Counts Report provides a quick and easy way to keep tabs on your clients. If a number appears on a report: click on that number to see your clients.

The Counts Report section usually comes with these 4 reports:

- My Clients with an Entry but no Exit: details how many clients are currently enrolled in your program.
- My Clients with Null UDEs: details clients with one or more missing UDEs (universal data elements)
- My Clients with Expiring ROIs: details clients whose ROI (release of information) expires within a month
- My Clients with Recent Exits: details clients who have exited your program within the past month

Other Counts reports are available. Check with your Agency Administrator for details.

# Client Point: Client Search page

Click **Client Point** to access the Client Search page.

how to add a new client

| Client already in HMIS?      | Client Search                                                                                 |                   |        |                  |            |  |  |  |  |
|------------------------------|-----------------------------------------------------------------------------------------------|-------------------|--------|------------------|------------|--|--|--|--|
| Search for client, by:       | i Please Search the System before adding a New Client.                                        |                   |        |                  |            |  |  |  |  |
| □ Name OR                    | 1 Items in Italics are for Data Entry ONLY and will not be used for Search Results.           |                   |        |                  |            |  |  |  |  |
| □ SSN OR                     |                                                                                               | First Middle Last | Suffix |                  |            |  |  |  |  |
| □ Client ID #                | Name                                                                                          |                   |        |                  |            |  |  |  |  |
| ☐ Click <b>Exact Match</b>   | Name Data Quality                                                                             | -Select- ▼        |        | Date of Birth    | /          |  |  |  |  |
| □ Click <b>Search</b>        | Alias                                                                                         |                   |        | DOB Data Quality | -Select- ▼ |  |  |  |  |
| If there is a match:         | Social Security Number                                                                        |                   |        | Gender           | -Select- ▼ |  |  |  |  |
| Client's name will appear at | Social Security Number Data Quality                                                           | -Select-          |        | Primary Race     | -Select- ▼ |  |  |  |  |
| bottom of screen             | U.S. Military Veteran?                                                                        | -Select- ▼        |        | Secondary Race   | -Select- ▼ |  |  |  |  |
|                              | Exact Match                                                                                   |                   |        | Ethnicity        | -Select- ▼ |  |  |  |  |
| Client Results               | Search ACTIVE Clients                                                                         | •                 |        |                  |            |  |  |  |  |
|                              | Search INACTIVE / DELETED Clients Search ALL Clients                                          | 0                 |        |                  |            |  |  |  |  |
| ID Name ▲                    | Sedicit ALL Circuits                                                                          |                   |        |                  |            |  |  |  |  |
| 265957 Client, Test          | Search Clear Add New Client With This Information Add Anonymous Client                        |                   |        |                  |            |  |  |  |  |
|                              | Client Number                                                                                 |                   |        |                  |            |  |  |  |  |
| No match?                    | Enter or scan a Client ID number to go directly to that Client's profile.  Client ID # Submit |                   |        |                  |            |  |  |  |  |
| Client not in HMIS?          |                                                                                               |                   |        |                  |            |  |  |  |  |
|                              |                                                                                               |                   |        |                  |            |  |  |  |  |
| See next page for details on |                                                                                               |                   |        |                  |            |  |  |  |  |

**Did you find a match?** Skip to page 11 Release of Information.

# Adding a New Client

Enter as much client information as possible. In this screenshot, the following client information was collected:

Name
Name Data Quality
Social Security Number
Social Security Data Quality
US Military Veteran?

Date of Birth DOB Data Quality Gender Primary Race Ethnicity

Note
Client doesn't know?
Select 'Client doesn't know'

Client refuses to answer? Select 'Client refused'

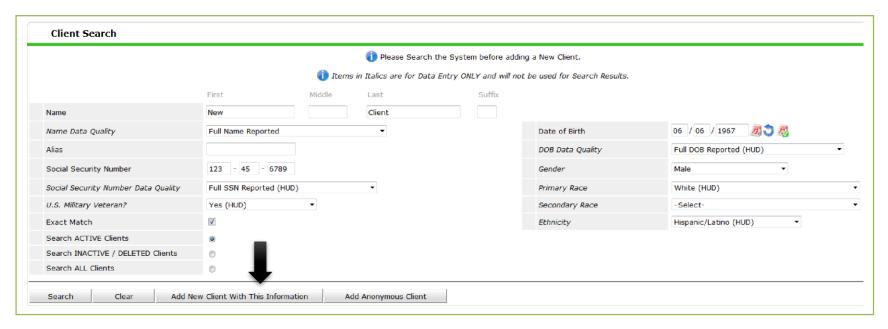

### Ready to add new client?

- ☐ Click **Add New Client With This Information** (black arrow)
- Pop up window appears. SelectAdd Client Only
- Page refreshes to client's Summary page

#### Add New Client With This Information greyed out? (not able to add client)

- You did not search for this client before trying to enter as a new client
- ☐ Click **Search** to see if client is in HMIS
- Client not in HMIS? **Add New Client With This Information** should no longer be greyed out

# New Client: Summary page (top of page)

Client Information displays on the top half of the Summary page:

☐ Client's HMIS number and Name (blue arrow)

- Menu bar (black arrow):
  - Click on a tab to access that tab's function
  - o Example: click Client Profile to update the client's record and demographic data fields

How to add client's photo

Photo icon (orange arrow)

- To add photo: click on Client Profile tab
- Click Change (under the Photo icon)
- Click Browse. Select photo. Click Upload
- Client Record (green arrow) O Details the date and time client was added to HMIS
  - O Details Client Record data (examples: Name, Date of Birth)

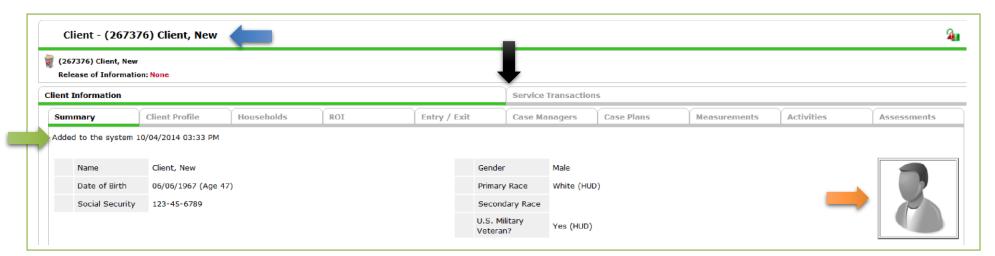

# New Client: Summary page (bottom of page)

The boxes are in order of how best to enter new client data. A typical configuration includes the following:

|                                                                                                    | Head of                 |                                             | Provider         |                                  | Permission    | Start Date     | End Date   |
|----------------------------------------------------------------------------------------------------|-------------------------|---------------------------------------------|------------------|----------------------------------|---------------|----------------|------------|
| Туре                                                                                                    | Household               | Relationship                                | Add ROI          |                                  | No matches    |                |            |
| rch Existing Households Start N                                                                                                    | ew Household            |                                             |                  |                                  |               |                |            |
| ase Managers                                                                                                    |                         |                                             | Entry/Exits      |                                  |               |                |            |
| me Provider                                                                                                    | Phone Number            |                                             | Program          | Туре                             |               | Entry Date     | Exit Date  |
| Case<br>ager                                                                                                    | No matches.             |                                             | Add Entry / Exit |                                  | No matches    |                |            |
|                                                                                                    |                         |                                             |                  |                                  |               |                |            |
| Measurements                                                                                                    |                         |                                             | Services         |                                  |               |                |            |
| pe Latest Point                                                                                                    |                         | Total Date                                  | Start Date       | End Da                           | te            | Provider       |            |
| New Measurement                                                                                                    | No matches.             |                                             |                  | d Multiple<br>Services           | No matches    |                |            |
| time of day is easiest to do so?  Is there a phone number and/or a can safely get in touch with you of the dient homeless?  For the VI-FSPDAT, how many perfamily need to be housed? | or client's family been | G                                           |                  | G                                |               |                |            |
| VI-SPDAT v2.0                                                                                                    |                         |                                             |                  |                                  |               |                |            |
|                                                                                                    | PRE-SURVEY              | A. HISTORY OF<br>HOUSING AND<br>HOMELESSNES | B. RISKS         | C. SOCIALIZATION DAILY FUNCTIONS | & D. WELLNESS | GRA            | ND TOTAL   |
| Start Date *                                                                                                    |                         |                                             |                  |                                  |               |                |            |
| Start Date*                                                                                                    |                         |                                             |                  |                                  |               |                |            |
|                                                                                                    |                         |                                             |                  |                                  |               |                |            |
| Add                                                                                                    | PRE-SURVEY HOUS:        | STORY OF<br>ING AND B. RI<br>LESSNESS       |                  | ALIZATION D. WELLNES             | 6 E. FAMILY   | UNIT <b>GF</b> | RAND TOTAL |
| VI-FSPDAT v2.0                                                                                                    | PRE-SURVEY HOUS:        | ING AND B. RI                               | SKS & DAILY      | D. WELLNES                       | 6 E. FAMILY   | UNIT <b>GF</b> | RAND TOTAL |
| Add VI-FSPDAT v2.0                                                                                                    | PRE-SURVEY HOUS:        | ING AND B. RI                               | SKS & DAILY      | D. WELLNES                       | 5 E. FAMILY   | UNIT <b>GF</b> | RAND TOTAL |

- Households: create a new household or update an existing household
- Release of Information: add an ROI for client or for the entire household
- Case Manager: assign yourself or another person as the case manager. Adding a case manager
- **Entry/Exits**: add a project entry or project exit for a client or for the household. Access a project entry to add an Interim, Update or Annual Assessment
- **Services**: add a service transaction for a client or for a household
- **Restricted ROI**: enter client restrictions here, then contact CTA and give detail of the restrictions, before entering in any information into the system
- VI-SPDAT v2.0: updated VI-SPDAT Assessment tool
- VI- F SPDAT v2.0: Family Assessment tool

<sup>\*</sup>NOTE- The boxes you can see and their order varies on agency preference, if you want to modify them please have your agency admin submit a case

# Creating the Household

**Client single?** Skip this page. Go to page 11: Release of Information.

**Client in a Household?** Best practice is to add each family member into HMIS by following the steps outlined on pages 9 & 10.

Write down the HMIS # for each family member added. Go the Head of Household's Summary page.

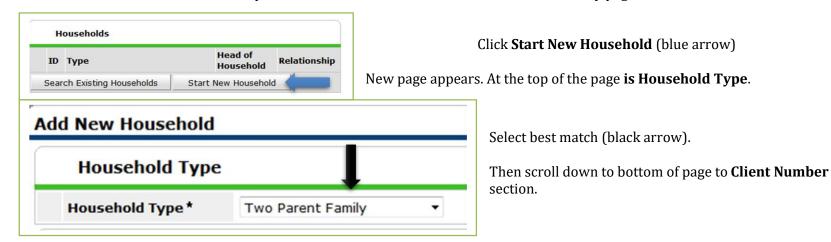

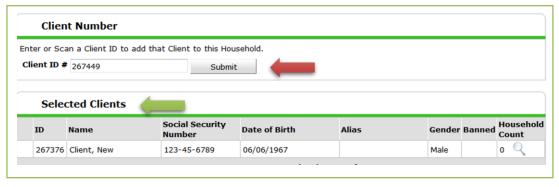

Add the HMIS number of the client to add to the Household. In this example HMIS # 267449 was entered (red arrow).

Click **Submit**. Client will appear in **Selected Clients** (green arrow)

**Need to add more members?** Enter HMIS # in Client ID #, then click Submit (red arrow)

**Finished adding members?** Click **Continue**.

# Creating the Household

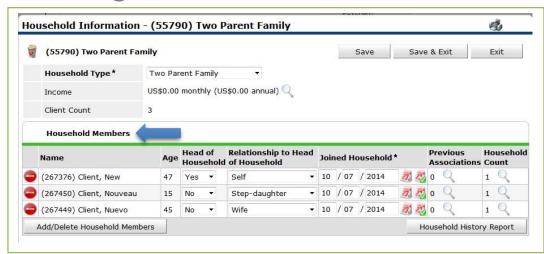

Clicking Continue takes you to the **Household Information** page

Members appear in the **Household Members** section (blue arrow).

Select Head of Household. Then select the relationship to head of household for each family member.

In this example: 26736 is the Head of Household 267450 is the Step-daughter

267449 is the Wife

Once relationships have been correctly defined: click Save & Exit

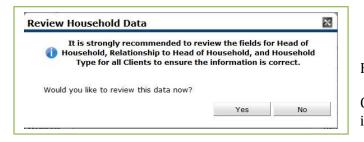

Pop-up window appears. Click No.

How to add client data will be covered later in this manual.

Clicking No returns takes you to the Summary page of the Head of Household. Household information appears in the **Households** box.

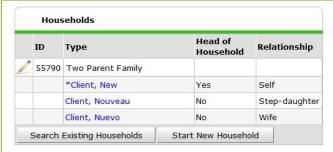

# Open HMIS Release of Information

Please enter a client's ROI into HMIS in accordance with the separate "Adding an ROI" workflow document, available on the <u>HMIS portal</u>.

# Case Managers

Assigning yourself (or other person in your agency) as the case manager activates the Counts Reports function.

A client may have several case managers at multiple agencies. Knowing who a client's case managers are allows for collaboration in providing services to the client.

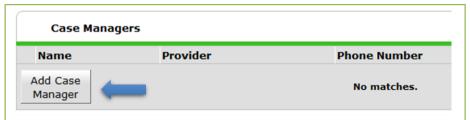

Click Add Case Manager (blue arrow)

Case Manager page appears.

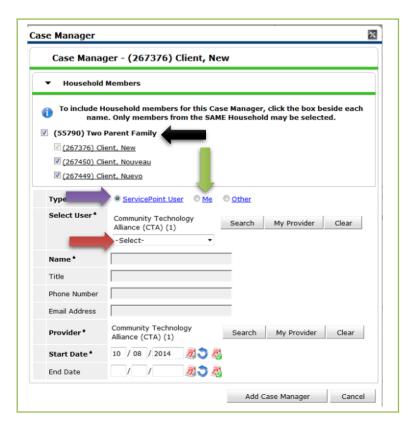

#### Client in a household?

Click to include all household members (black arrow).

Click Me (green arrow) to add yourself as the case manager, <u>OR</u> click **ServicePoint User** (purple arrow) to select someone else from your agency to be the case manager.

If click **ServicePoint User**: select the case manager from the drop down list (red arrow).

**Name:** the case manager's name appears once a case manager is selected.

**Title/Phone Number/Email Address:** this information will appear if this information was added to their HMIS license.

Click Add Case Manager.

You will be returned to the client's Summary page.

# Entry/Exits

Click Add Entry/Exit (blue arrow) The Entry Data page appears

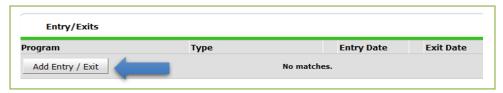

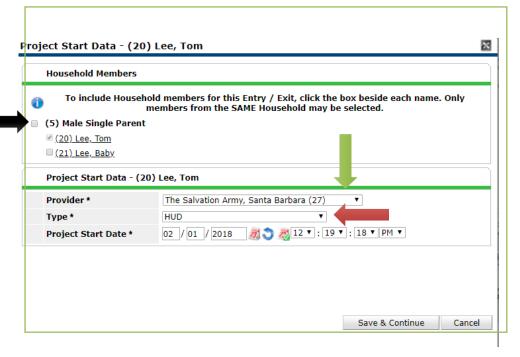

Click Save & Continue

**Client in a household**? Click the box to add all household members to the project entry (black arrow).

**Provider**: defaults to the provider you are in.

Have access rights to enter data in other providers?

Need to change the Provider?

Select the correct Provider from the drop down menu (green arrow)

**Type:** select **HUD** (red arrow), unless you have been instructed to select something else (example: SSVF clients must select VA; PATH clients must select PATH)

**Entry Date**: defaults to today's date. Change date if need to change to an earlier date.

The **Entry Exit Data** page appears (see next page for details)

# Entry/Exit Data: Intake

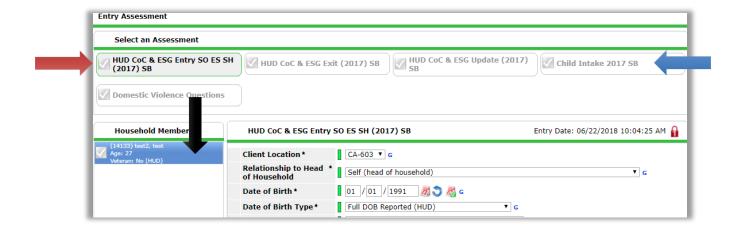

After clicking **Save**, the page refreshes.

**New Client** (black arrow) has a green checkmark. This means you have verified their demographics as accurate.

**New Client** is highlighted in blue. This means you are in New Client's file.

Next Step: Enter Intake data.

#### Client an adult?

Click on **HUD CoC & ESG Entry** depending on your program (red arrow)

#### Client a child?

Click on Child Intake 2017 SB (blue arrow)

### Section 1: Client Location and Relationship to Head of Household

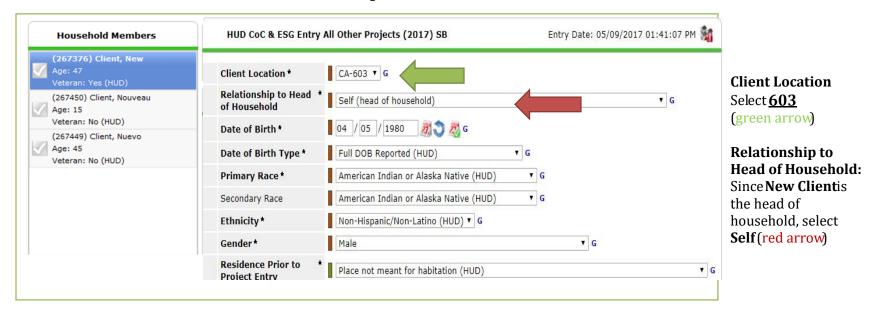

#### Remaining data fields:

There should be data in most of these fields since you entered this data on the **Client Search** page. Add or update data as needed.

**Scroll down to next section** (see next page for details).

### Section 2: Residence Prior to Entry & Housing Status

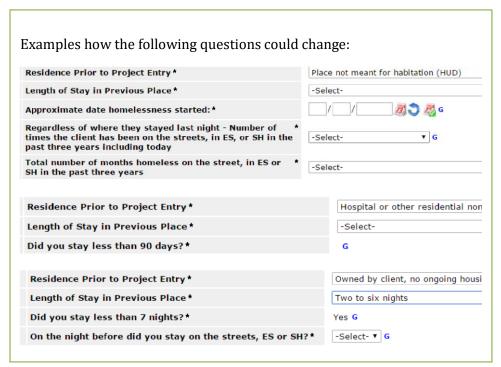

Select best match for all **bold** data fields

#### **Living Situation:**

Depending on what kind of project client is entering into, clients may have different questions. (Emergency Shelter and Street Outreach have different questions form all other programs)

Questions are conditional, so depending how the question is answered the next questions will change.

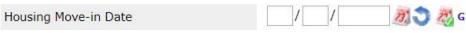

**Housing Move-in Date**: Enter the date when the client

has moved in to housing (used for permanent housing projects)

#### **Section 3: Income**

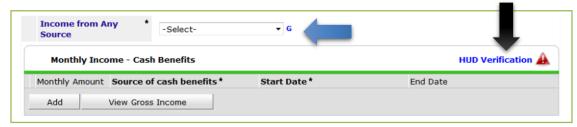

**Income from Any Source blue arrow** 

Regardless if client does or does not have Monthly Income Cash Benefits: click HUD Verification(black arrow)

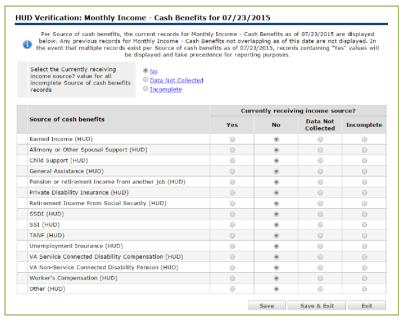

Because the majority of the clients will not be receiving all incomes, it's easy to press "NO" (list will populate with "No"s)

Select **Yes** for each Income Source client is currently receiving

A pop-up window appears when **Yes** is selected:

Monthly Amount: enter amount Receiving Income Source: enter Yes

**Start Date**: enter date client began earning income; if

this is not known, use client's entry date

End Date: leave blank Click Save & Exit

Repeat above if Yes selected for other Income Source

Click Save & Exit when done

**HUD Verification changes to** 

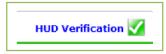

#### What is HUD Verification?

#### Triangle is red:

one or more data fields missing data

**Icon is green:** no missing data

# **HUD Verification Process-Monthly Income**

If the client already has income data entered into HMIS, verify the income is correct by answering **Income from Any Source** question and by clicking on:

After clicking on 'HUD Verification', click the pencil icon (red arrow) if changes need to be made to any source of income. If there has been a change to a source of earned income (regardless if it was an increase or decrease) enter an end date one day prior to the start date of the client's current income. For example, if the client was previously earning \$150 per month and then started earning \$200 per month on 6/8/18, enter an end date of 6/7/2018 for the \$150 per month recordset (blue arrow).

Click save.

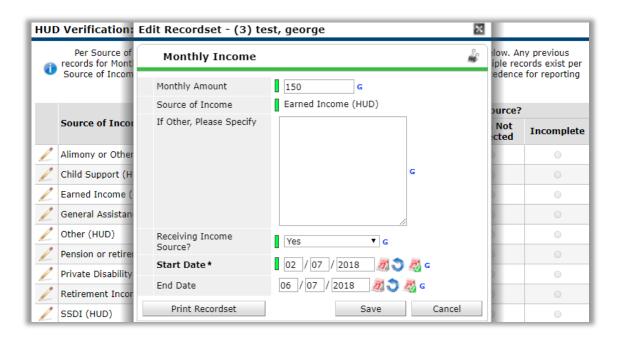

If the date of the change to the client's earned income is not known, use the date on which the interim (e.g. annual assessment) or exit assessment is being completed as the start date for the client's current income.

# **HUD Verification Process-Monthly Income-Continued**

After clicking save, you will notice that the marking will change from **Yes/No** to **Incomplete** (red arrow) and the **HUD Verification** icon will change from green check mark to a red triangle (red arrow).

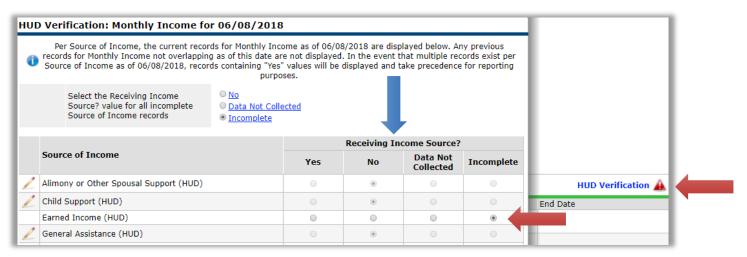

Change the *Receiving Income Source* (blue arrow) response to **Yes** if the client is currently receiving income or **No** if the client is no longer receiving income. The *Add Recordset* pop up window will appear if you select **Yes**. Here, you will enter the client's new income change in the *Monthly Amount* (black arrow), verify or edit the start date, then click **Save & Exit**.

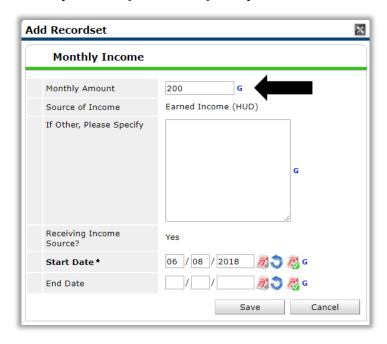

The HUD Verification will change to indicating that there is no missing data.

If the date of the change to the client's earned income is not known, use the date on which the interim (e.g. annual assessment) or exit assessment is being completed as the start date for the client's current income.

#### **Section 4: Non-Cash Benefits**

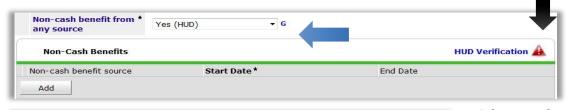

Non-Cash benefit from any source (blue arrow)

Regardless if client does or does not have Non-Cash Benefits click HUD Verification (black arrow)

Per Non-cash benefit source, the current records for Non-Cash Benefits as of 10/05/2012 are displayed below. Any previous records for Non-Cash Benefits not overlapping as of this date are not displayed. In the event that multiple records exist per Non-cash benefit source as of 10/05/2012, records containing "Yes" values will be displayed and take precedence for reporting purposes. Yes Select the Currently receiving O No benefit? value for all incomplete Data Not Collected Non-cash benefit source records Incomplete Currently receiving benefit? Non-cash benefit source **Data Not** Yes Incomplete Collected Special Supplemental Nutrition Program for WIC (HUD) 0 Supplemental Nutrition Assistance Program (Food Stamps) 0 0 0 (HUD) TANF Child Care Services (HUD) 0 0 0 TANF Transportation Services (HUD) 0 Other TANF-Funded Services (HUD) 0 0 0 Other Source (HUD) Save & Exit

Select **Yes** for each Non-Cash benefit the client is currently receiving. Select **No** for all other benefits. *Enter rental assistance as "Other Source" and specify the type of rental assistance (e.g. Tenant Based Rental Assistance, Section 8, Rapid Rehousing, Shelter Plus Care) in the 'If Other' text box (green arrow). Click Save.* 

If **Yes**, click on the pencil icon to enter more detail and **Edit Record Set** pop-up will appear. For Start Date, enter date client began receiving benefit; if this is not known, use the client's entry date. Leave End Date blank. Click

Please note that the collecting an amount (red arrow) is not required for non-cash benefits.

Click Save & Exit.

The HUD Verification will change to indicating that there is no missing data

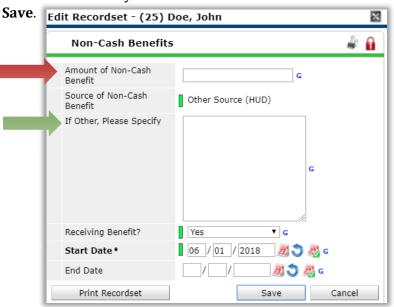

### **HUD Verification Process- Non-Cash Benefits**

Only items that are HUD approved choices will appear in the verification window. If the client already has non-cash benefits data entered into HIMS, Verify the data is correct by answering *Non-cash benefit from any source* question and clicking on the

**HUD Verification** Then click on the appropriate **pencil icon** (red arrow) if changes need to be made. If there has been any change to a non-cash benefit, enter an end date of one day prior to the start date of the client's current non-cash benefit.

For example, if the client had not been receiving Food Stamps and began receiving \$175 in Food Stamps on 6/8/18, enter an end date of 6/7/18 for the No Food Stamps Recordset (blue arrow).

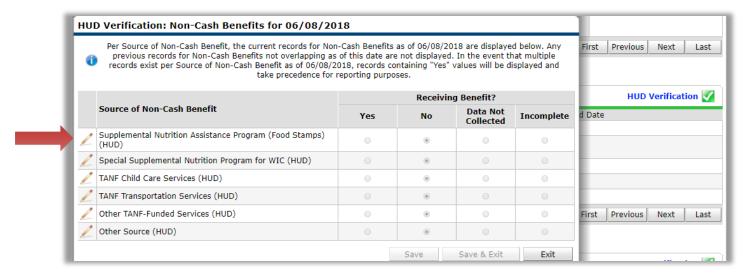

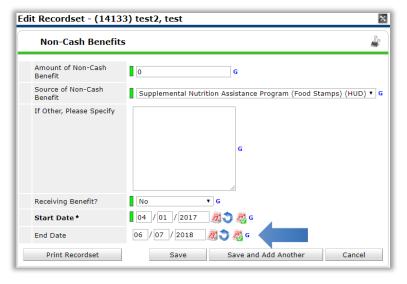

If the date of the change to the client's benefits is not known, use the date on which the interim (e.g. annual assessment) or exit assessment is being completed as the start date for the client's current benefits.

### HUD Verification Process- Non-Cash Benefits- Continued

After clicking save, you will notice that the marking will change from *Yes, No, or Data Not Collected* to *Incomplete* (red) and the HUD Verification icon will change from green check mark to a red triangle (red).

|                                                               | Receiving Benefit? |    |                       |            |                    |
|---------------------------------------------------------------|--------------------|----|-----------------------|------------|--------------------|
| Source of Non-Cash Benefit                                    | Yes                | No | Data Not<br>Collected | Incomplete | HUD Verification 🛕 |
| Supplemental Nutrition Assistance Program (Food Stamps) (HUD) | 0                  | 0  | 0                     | •          | _                  |
| Special Supplemental Nutrition Program for WIC (HUD)          |                    | 0  | 0                     | 0          |                    |
| ✓ TANF Child Care Services (HUD)                              | 0                  |    | 0                     | 0          | revious Next Last  |
| / TANF Transportation Services (HUD)                          |                    |    | 0                     | 0          |                    |
| A                                                             |                    |    |                       |            |                    |

Change the *Receiving Benefit* (blue arrow) selection to *Yes* or *No* depending on the change to the client's Non-Cash Benefits. For our example client, select *Yes*. Click Save then click on the Pencil icon to change the amount of the Non-Cash Benefit. The *Edit Recordset* window will appear. Here you will indicate the client currently receives \$175 in Food Stamps (black arrow) and enter the start date. Do not make changes to *Receiving Benefit*, this will automatically apply when you clicked **Yes** or **No** for the *Receiving Benefit* (blue arrow). Click **Save**.

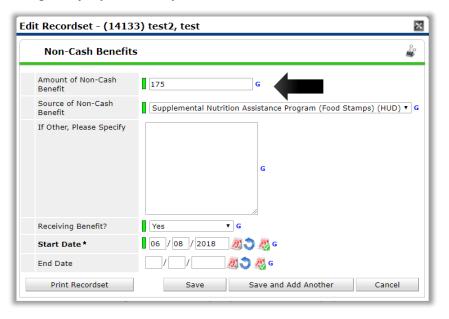

The HUD Verification will change to indicating that there is no missing data.

If the date of the change to the client's benefits is not known, use the date on which the interim (e.g. annual assessment) or exit assessment is being completed as the start date for the client's current benefits.

#### Section 5: Health Insurance

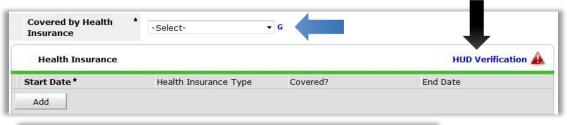

HUD Verification: Health Insurance for 10/18/2011 Per Health Insurance Type, the current records for Health Insurance as of 10/18/2011 are displayed below. Any previous records for Health Insurance not overlapping as of this date are not displayed. In the event that multiple records exist per Health Insurance Type as of 10/18/2011, records containing "Yes" values will be displayed and take precedence for reporting purposes. Yes Select the Covered? value for all O No incomplete Health Insurance Type Data Not Collected Incomplete Covered? Health Insurance Type Incomplete Yes MEDICAID State Children's Health Insurance Program 0 0 0 Veteran's Administration (VA) Medical Services Employer - Provided Health Insurance 0 0 Health Insurance obtained through COBRA Private Pay Health Insurance 0 State Health Insurance for Adults Indian Health Services Program 0 0 Other Save & Exit Exit Save

If **Yes**, click on the pencil icon to enter more detail and **Edit Record Set** pop-up will appear. For Start Date, enter date client obtained insurance; if this is not known, use the client's entry date. You can enter to specify the 'If Other' option (red arrow) as well as entering HOPWA information if applicable. HOPWA question are only required for projects funded by HOPWA. Click **Save** & **Exit**.

The HUD Verification will change to indicating that there is no missing data

**Covered by Health Insurance (blue arrow)** 

Regardless if client does or does not have doesn't have Health Insurance:

Click **HUD Verification** (black arrow).

Select **Yes** for each Health Insurance Type client is currently receiving, otherwise select **No.** 

Once **Yes** or **No** has been selected for each type, click **Save.** 

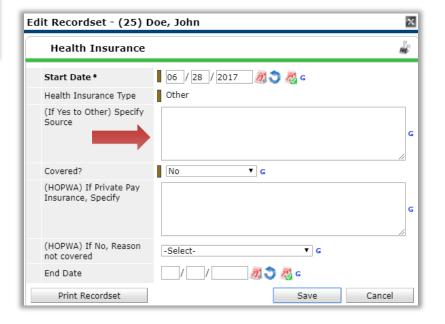

### **HUD Verification Process-Health Insurance**

If the client already has health insurance data entered into HMIS, verify the data is correct by answering the Covered by Health

*Insurance* question and by clicking HUD Verification After clicking *on* HUD Verification, click the pencil icon (red arrow) if changes need to be made to any types of health insurance. If there was a change to the client's health insurance, enter an end date one day prior to the start date of the client's current health insurance status.

For example, if the client previously had no health insurance but obtained MEDICARE as of 6/8/18, enter an end date of 6/7/18 for the pertinent recordset (blue arrow). Then click **Save**.

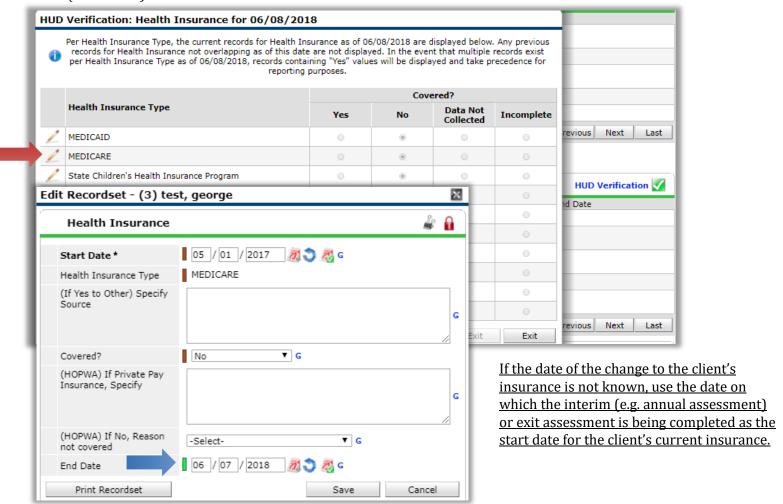

### **HUD Verification Process-Health Insurance-Continued**

After clicking save, you will notice that the marking will change from *Yes, No, or Data Not Collected* to *Incomplete* (red) and the HUD Verification icon will change from green check mark to a red triangle (red).

|   |                                                | Covered? |    |                       |            |                  |
|---|------------------------------------------------|----------|----|-----------------------|------------|------------------|
|   | Health Insurance Type                          | Yes      | No | Data Not<br>Collected | Incomplete |                  |
|   | MEDICAID                                       | 0        |    | 0                     | 0          | HUD Verification |
|   | MEDICARE                                       | 0        | 0  | 0                     | •          | id Date          |
|   | State Children's Health Insurance Program      | 0        |    | 0                     | 0          |                  |
|   | Veteran's Administration (VA) Medical Services | 0        |    |                       | 0          |                  |
| 1 | Employer - Provided Health Incurance           |          |    |                       |            |                  |

Change the Covered? (blue) response to Yes or No depending on the change of the client's Health Insurance Type. Click Save.

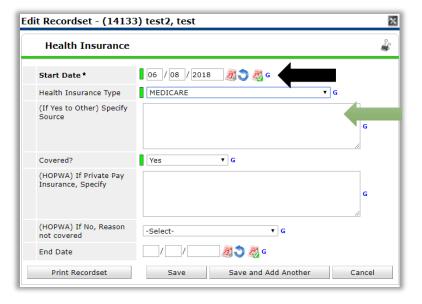

If **Yes**, click on the pencil icon to enter more detail on the Health Insurance Type and **Edit Record Set** pop-up will appear. Here, you can enter to specify source of 'Other' option (green arrow) as well as entering HOPWA related information if applicable.

For the example client, you will enter the client's new MEDICARE information (black arrow). Then click **Save & Exit**.

The HUD Verification will change to indicating that there is no missing data.

If the date of the change to the client's insurance is not known, use the date on which the interim (e.g. annual assessment) or exit assessment is being completed as the start date for the client's current insurance.

### Section & Disability

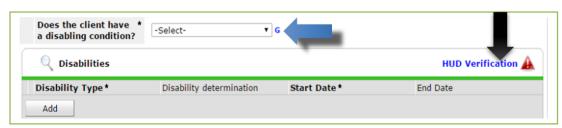

**Does the client have a disabling condition** (blue arrow):

Regardless if client has or does not have Disability Type click HUD Verification (black arrow)

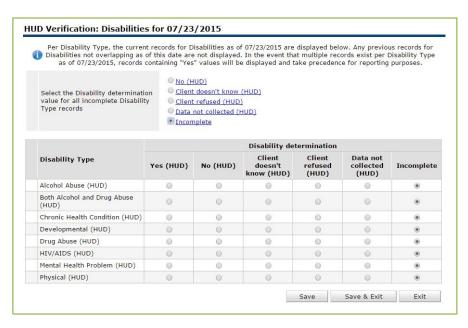

Select <u>Yes</u>, <u>No</u>, <u>Client Doesn't Know</u> or <u>Client Refused</u> for each disability type client self-reports.

If select **Yes:** a pop-up window appears. Select best match for each question. For Start Date, enter date client's disability began; if this is not known, use the client's entry date. Click **Save**.

Once each Disability Type has been answered: click Save & Exit.

**HUD** Verification changes to

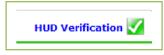

#### Finished entering Intake data?

- Client single? Click Save & Exit.
- Client in a Household? Click Save.

If a pop-up window appears: it will let you know if there are any data elements missing answers. Provide answers for those data elements, then click **Save**.

### **HUD Verification Process- Disabilities**

If the client already has disability data entered into HMIS, verify the income is correct by answering the *Does the client have a disabling condition* question and clicking on HUD Verification . After clicking on HUD Verification, click on the pencil icon (red arrow) if changes need to be made to any type of disability data. If there has been a change regarding a client's disability, enter an end date one day prior to the start date of the client's current disability data.

For example, if the client previously did not have any disabilities and then Alcohol Abuse was indicated 6/8/18, enter an end date of 6/7/2018 for the Alcohol Abuse "No" recordset (blue arrow). Then click **Save**.

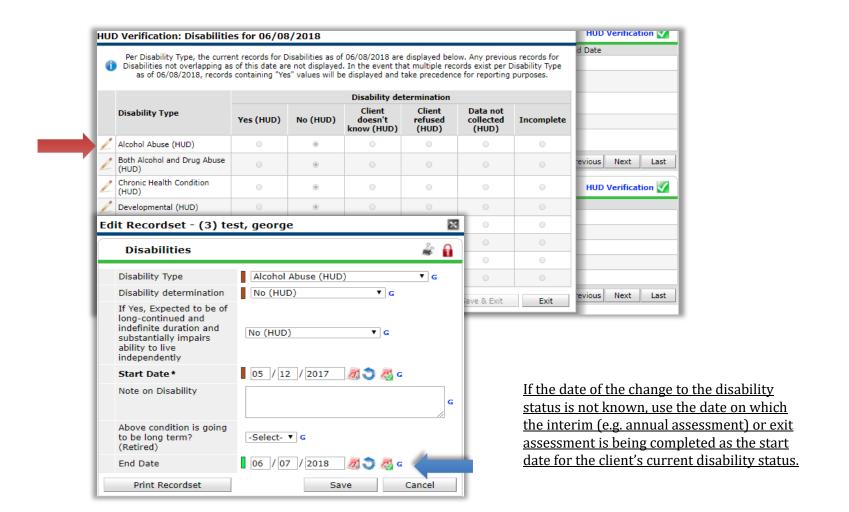

### **HUD Verification Process- Disabilities - Continued**

After clicking save, you will notice that the marking will change from *Yes (HUD), No (HUD), Client doesn't know (HUD), Client refused (HUD)*, or *Data not collected (HUD)* to *Incomplete* (red arrow) and the HUD Verification icon will change from green check mark to a red triangle (red).

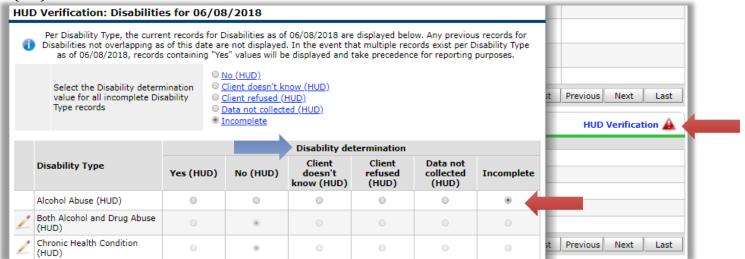

Select the *Disability determination* selection to from *Yes (HUD), No (HUD), Client doesn't know (HUD), Client refused (HUD),* or *Data not collected (HUD)* depending what change of disability the client has (blue).

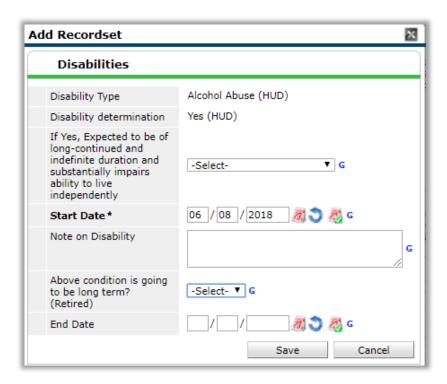

Add Recordset pop up window will appear if selected Yes(HUD).

Answer the questions by selecting the answers from the drop down options.

For the example client, the start state is 6/8/18.

Click Save.

The HUD Verification will change to indicating that there is no missing data.

If the date of the change to the disability status is not known, use the date on which the interim (e.g. annual assessment) or exit assessment is being completed as the start date for the client's current disability status.

# Outreach/Date of Engagement

Most street outreach projects are expected to record every contact made with each client in the HMIS. A contact is defined as an interaction between a worker and a client designed to engage the client. ie: activities such as a conversation between the street outreach worker and the client about the client's well-being or needs, an office visit to discuss their housing plan, or a referral to another community service.

For all meaningful contacts with Outreach, click Add (red arrow) then enter all information below and leave the End Date blank (blue arrow). Date of Contact Start Date \* Staying on Street, ES, or SH End Date 02/13/2018 12:00:00 PM 02/13/2018 Yes Add Showing 1-1 of 1 Add Recordset - (4) test1, test1 Outreach Date of Contact Start Date \* Staying on Street, ES, or -Select-End Date Save Save and Add Another Cancel

Enter Date of Engagement (green arrow)

The Date of Engagement should be entered into HMIS at the point when the client has been engaged by the shelter worker. This date may be on or after the project entry date and must be on or prior to project exit.

If a client returns to the project at a later date, the previous date of engagement does not apply to the new project stay. The data must be reentered based on the situation during the new project stay. It is possible that a case may be closed without the client becoming engaged and thus null in that client

Date of Engagement

#### Finished entering Intake data?

- Client single? Click Save & Exit.
- Client in a Household? Click Save.

### Domestic Violence Assessment

The Domestic Violence Questions Assessment must be completed for adult clients entering projects receiving the following types of funding: CoC, ESG, HUD VASH, HUD VASH OTH, VA HCHV: CRS EH, VA GPD: All, and HOPWA: All. This assessment must also be completed as part of these clients' interim review (e.g. annual assessment).

Domestic violence data entered via this assessment will not be shared in HMIS or discussed during Coordinated Entry System case conferencing.

To begin, click Save after completing the standard intake assessment (see preceding pages). Then scroll up to the top of the intake assessment window and click on the Domestic Violence Questions assessment. (red arrow)

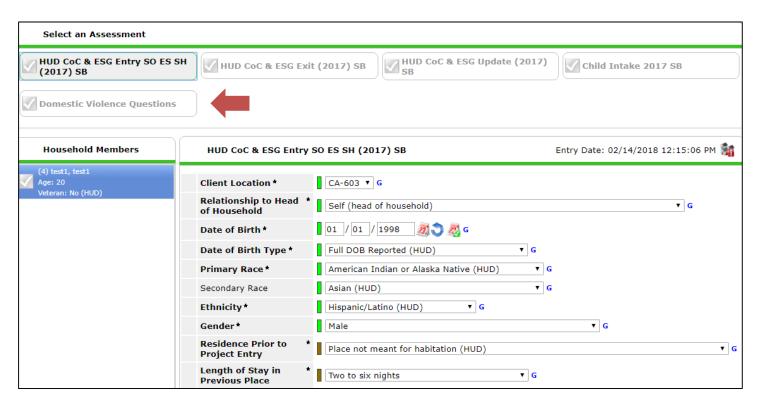

# Domestic Violence Questions

If the answer to the first question (red arrow) is *Yes,* answer the following two questions. If the answer to the first question is *No,* do not answer the following two questions.

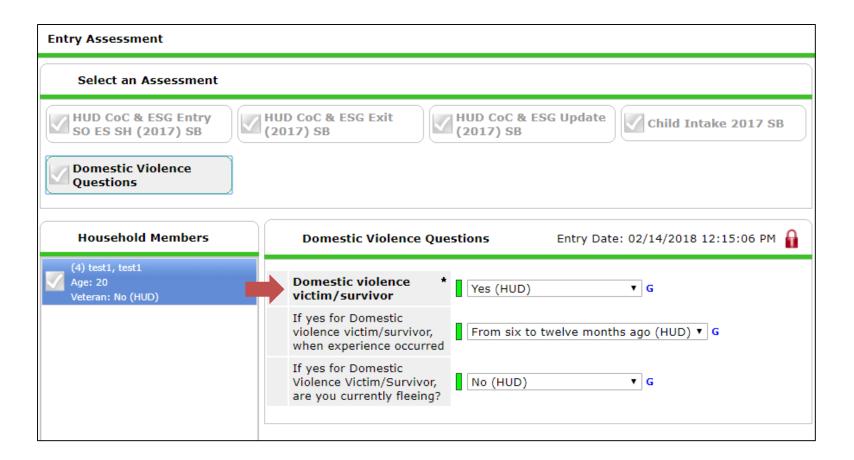

### Finished with the Intake process? Click Save & Exit.

To complete project intake for other household members, click **Save** and follow directions below.

### **Completing Project Entry for Household members**

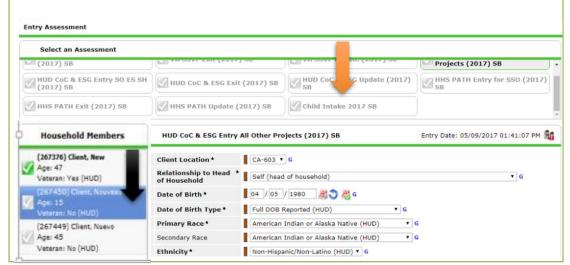

#### Note: Nouveau Client is a child

Click Child Intake 2017 SB (orange arrow)

Then switch to Nouveau Client (black arrow)

#### Click Save.

Child Intake is much shorter than the Adult Intake.

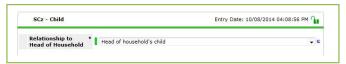

#### Enter data in:

☐ **Relationship** select best match. In this

#### example Head of Household's child

Then scroll down and complete:

- Client's Current/Most Recent Address
- Disabilities
- Health Insurance

Click Save

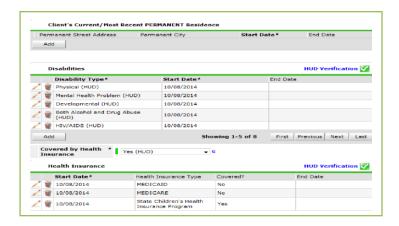

### **Completing Project Entry for Household members**

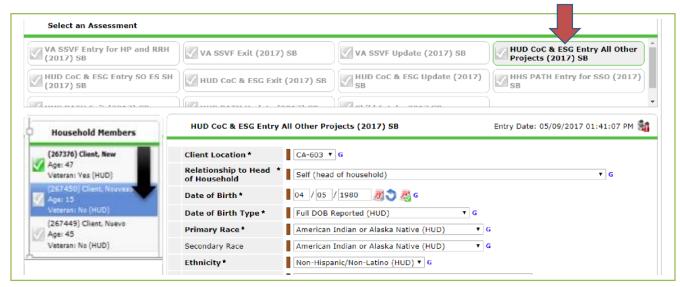

# Note: Nuevo Client is an adult.

Click HUD CoC & ESG Entry All other Projects or HUD CoC & ESG Entry SO ES SH (2017) SB (red arrow) depending on your program...

Complete the Intake (how to complete the Intake for an adult starts on page 14).

Follow the above steps (for either an Adult or for a Child) until Intakes have been completed for all household members.

# VI- SPDAT

Vulnerability Index-Service Prioritization Decision Assistance Tool

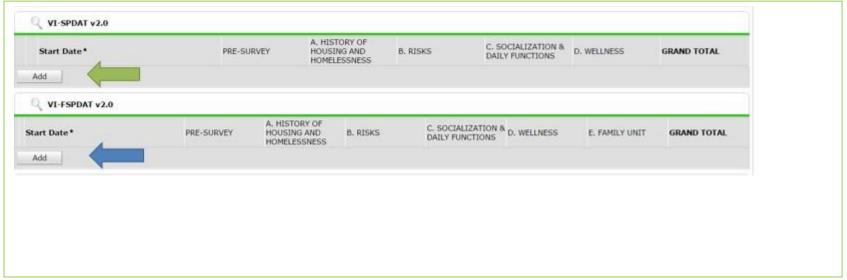

At the Bottom of the Clien Summary Page there is a VISPDAT)

Only use VI-SPDAT v2.0, Click Add (green arrow)

Or the VI-FSPDAT v2.0, Click Add (blue arrow)

VI-SPDATs questions will pop up, answer questions and click save and exit at the bottom.

# Services

Click **Multiple Services** (blue arrow) to add one or more service transactions. Service transaction(s) can be added to a single client or to the household.

<u>Adding only one (1) service transaction?</u> Click **Add Service**. This allows you to enter more information about the service transaction.

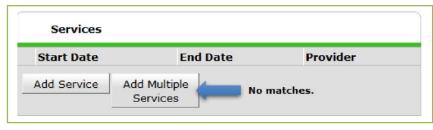

See next page on how to enter a service transaction.

### Service Transactions

Clicking **Multiple Services** takes you to the client's Service Transactions page.

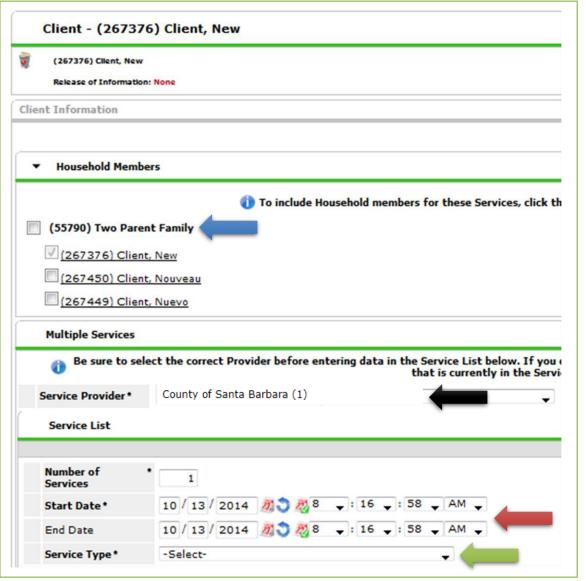

Screenshot is the top portion of Service Transactions.

Client in a household? Want to assign the service transaction to thehousehold?

Click box for family (blue arrow)

**Service Provider** default to the provider you are in (black arrow). Change to another provider if necessary.

**Start Date/End Date**defaults to today's date (red arrow). Change if necessary.

**Service Type:**select best match(green arrow)

### Service Transactions

Clicking **Multiple Services** takes you to the client's Service Transactions page.

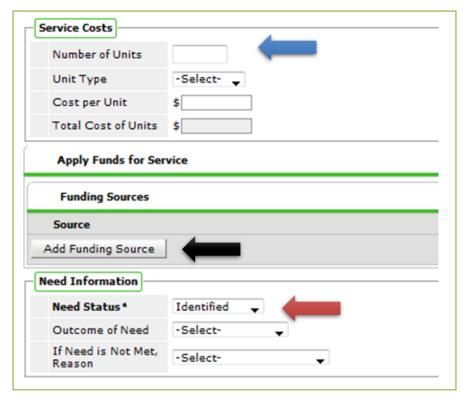

If Need is Not Met, Reason: select best match

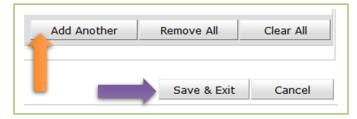

data complete.

Screenshot is the bottom portion of Service Transactions.

**Service Costs** (red arrow)

Skip this section. No Santa Barbara Agency/Provider collecting Service Costs (i.e. the amount of time spend providing a service)

**Funding Source:** click **Add Funding Source** (black arrow) if your Agency/Provider tracks the funding source paying for the service.

**Needs Information** (red arrow)

Able to meet Need (that is, service was provided)?

**Need Status:** select **Closed** 

Outcome of Need: select Fully Met

Not able to meet Need?

**Need Status: Closed** 

**Outcome of Need: Not Met** 

Screenshot of bottom of page.

Click **Add Another** (orange arrow) to add another service transaction. Click **Save & Exit** (purple arrow) when finished adding service transaction(s).

**Congratulations! Entry of Intake and Service Transaction** 

# Additional Assistance

### For any additional technical assistance

Email us: <a href="mailto:helpdesk@ctagroup.org">helpdesk@ctagroup.org</a>

OR

By visiting our **Website:** → <a href="https://ctagroup.org/santa-barbara-hmis">https://ctagroup.org/santa-barbara-hmis</a>

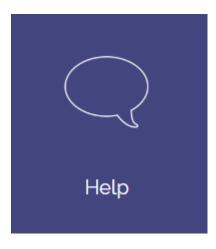